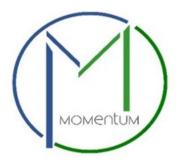

# Table of Contents

| ntroduction                               | 2  |
|-------------------------------------------|----|
| etting Started: Helpful Information Links | 2  |
| ubmit Application in Momentum             | 3  |
| A. Application Information                | 3  |
| B. Complete Application Fields            | 6  |
| C. Review Application                     | 8  |
| D. Upload Application Document(s)         | 9  |
| E. Application Review and Approval        | 12 |
| Ipload Drawings in ePlan                  | 13 |
| lan Screening                             | 16 |
| pplicant Fee Payment                      | 16 |
| pproved Plans and Permit                  | 18 |
| chedule an Inspection                     | 18 |

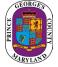

## Introduction

Welcome to Prince George's County's Momentum, a new online system that allows customers to submit applications, upload documentation, and make payments online. When the applications have been reviewed and approved, customers can print their licenses/permits at work or home.

This user guide provides the basic steps involved in utilizing the system. It has been prepared as a general reference guide and is not intended to present every detail or situation of the process.

# Getting Started: Helpful Information Links

You will use the ePlan system in conjunction with Momentum to upload your plans. The following links provide helpful information guides and a "How to" video on ePlan.

ePlan Applicant Quick Start Guide

ePlan Applicant User Guide 2.0

ePlan System Applicant Training Video

Momentum FAQ

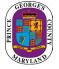

### Submit Application in Momentum

#### A. Application Information

**Step 1:** Visit the website <u>https://momentumhome.princegeorgescountymd.gov/</u>

Step 2: Click on the login button

**Step 3:** Log in with your Username and Password. Refer to the <u>Profile User Manual</u> on how to create an account if you don't have a login.

Choose the "I want to" option from the top menu if you do not know what permit type is needed for your project and the system will guide you up to step 6. Go to the next step if you know what permit is needed for your project.

Step 4: From the Momentum Dashboard, select "Apply Here"

Step 5: Click on building permits (Commercial and Residential Permits)

| City Requests                                               | Licenses & Permits                                                                                                    |
|-------------------------------------------------------------|----------------------------------------------------------------------------------------------------|
| Choose from the list below to report an issue or complaint. | Apply for a new license or permit, or renew an existing one.                                                                                                    |
| Hearing Request Hearing Request                             | > DPIE                                                                                                    |
|                                                             | <ul> <li>Building Permits (Commercial and Residential Permits)</li> <li>Cilck HERE to apply for a New Construction, Addition/Alteration, Fire Permit,</li> <li>Electrical/Mechanical Permit, Raze Permit, Sign Permit or Revisions to an existing application/permit.</li> </ul> |
|                                                             | Commercial Application                                                                                                    |
|                                                             | Fire Permit Application                                                                                                    |
|                                                             | Residential Application                                                                                                    |
|                                                             | Building Permits (Other Permits)<br>Click HERE to apply for an extension to an existing application/permit's expiration date.                                                                                                    |
|                                                             | Building Permits (Use and Occupancy Permits)<br>Click HERE to apply for a new Use and Occupancy permit or a change to an existing permit.                                                                                                    |
|                                                             | Site Road Permit Application<br>Click HERE to apply for a Major, Minor, Approval, Driveway, Flood or Special Utility permit<br>application                                                                                                    |

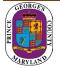

| Submit a New App                                                                                         | olication       |               |              |             |           | ✓ Clic | <u>k here to s</u> | ave the progress |
|----------------------------------------------------------------------------------------------------|-----------------|---------------|--------------|-------------|-----------|--------|--------------------|------------------|
| <ul><li>⊘</li></ul>                                                                                      | 2               |               | $\rangle$    |             | $\rangle$ |        | $\rangle$          |                  |
| Instructions                                                                                             |                 |               |              |             |           |        |                    | ^                |
| Your application session v<br>*CLICK HERE TO SAVE TH                                                     |                 |               |              |             |           |        |                    | -                |
|                                                                                                    |                 |               |              |             |           |        |                    |                  |
|                                                                                                    |                 |               |              |             |           |        |                    |                  |
|                                                                                                    |                 |               |              |             |           |        |                    |                  |
|                                                                                                    |                 | ē             | Print Instru | ctions      |           |        |                    |                  |
| "Ill in the application info                                                                             | ormation. Field |               |              | ctions      |           |        |                    |                  |
|                                                                                                    |                 | ls with * are |              | ctions      |           |        |                    |                  |
| What kind of application are                                                                             |                 | ls with * are |              | ctions      |           |        |                    |                  |
| Fill in the application info<br>What kind of application are<br>Commercial Application<br>Case Type *(j) |                 | ls with * are | Required     | it Type (i) |           |        |                    |                  |

### Step 6: Use the drop-down menu to select a case type and permit type

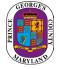

Step 7: Add a primary site address in the Application Address / Location Section

- Click on the Add Address / Location button
- Enter a Tax Account # or address (whichever is specified in the application)
- click search (If a match is found, the system will display the tax account # or address in the results section)
- Select your Tax Account # or address in the results section and click on the Add Address / Location button to associate the tax account # or address to your application

**Note**: To ensure that the system can locate the address please only enter the Street # and Street Name in the search. **Do not include any street suffix** (e.g., RD, ST, CT, etc.) in the search

| Add Address / Location  |                 | Мар    |
|-------------------------|-----------------|--------|
| Search by: (i)          |                 |        |
| Address O Tax account # |                 |        |
| Number (j)              | Dir (j          |        |
| 9400                    | Select          | •      |
| Street Name (j)         |                 |        |
| peppercorn              |                 |        |
| City (j)                | Postal Code (j) |        |
|                         |                 |        |
| <u>Clear All</u>        |                 | Search |

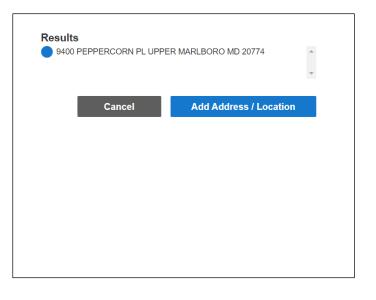

#### Step 8: Click Save and Continue

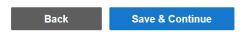

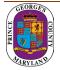

#### B. Complete Application Fields

**Step 9:** Complete all required fields as listed on the application.

**Step 10:** Enter your Prince George's County Registration number in the registration number field If you already have an existing registration # (Starts with REG-). Otherwise, leave this field blank and you will be able to apply for registration in the next section of the application

| PRINCE GEORGE'S COUNTY REGISTRATION: Applicant must have a registration record                                                                                                    |
|----------------------------------------------------------------------------------------------------|
| Enter Your Prince George's County Registration # HERE:<br>Permit and license applicant must have a Prince George's County Momentum System registration number. As the applicant, you must enter your personal or corporate registration number below. If you do not have a registration number, you must complete the registration application below. |
| Prince George's County Registration # (e.g. REG-XXXXX)                                                                                                    |
| If you have already applied for a registration please check your e-mail and use that registration number for each application. Only ONE registration is needed per entity/individual.                                                                                                    |
| Please note that you will not receive your registration until the application fees have been paid once your first application has been submitted in Momentum. If you are applying for multiple applications you will need to pay for the first application to receive the registration # and you can use that for subsequent applications.            |
| System will check the provided EIN# (for Company Registration) or ID # (for Individual Registration) to ensure there is not an existing Registration # already exists under provided #. If found then system will prompt you with a Registration # to use.                                                                                            |

**Step 12:** If you do not have a registration # (**REG-XXXXX**), please proceed to the REGISTER HERE section for either an individual or a company registration.

| REGISTER HERE: Prince George's County Registration (DO NOT COMI<br>1. Registration Type (Company or Individual) (REQUIRED) Select |   | YOU HAVE AN EXISTING REGISTRATION #) |
|----------------------------------------------------------------------------------------------------|---|--------------------------------------|
| 2. ID Type (REQUIRED) Select                                                                                                    | • | 4. EIN # or ID # (REQUIRED)          |
| 3.Entity/Company Name or Last Name (REQUIRED)                                                                                     |   |                                      |
| First Name (REQUIRED for Individual Registration)                                                                                 |   | Middle Name                          |
| Address (REQUIRED)                                                                                                    |   | City                                 |

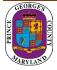

**NOTE:** At the end of the application, carefully review the acknowledgment section for required fees, documents, and important information.

#### Step 11: Type the Name of the person who completed the application

| I HEREBY CERTIFY, UNDER THE PENALTY OF PERJURY, THE ABOVE INFORMATION TO BE<br>TRUE AND CORRECT TO THE BEST OF MY KNOWLEDGE, INFORMATION AND BELIEF. |  |  |  |  |
|----------------------------------------------------------------------------------------------------|--|--|--|--|
| Signature (Please type your full name) *                                                                                                    |  |  |  |  |
|                                                                                                    |  |  |  |  |

Step 13: Click Save and Continue.

| Back Save & Continue |
|----------------------|
|----------------------|

Step 14: Add any attachments in this section. click save and continue.

**NOTE:** Application specific documents will be required to be uploaded later in the process.

| Attachments (j)                                   |        | •              |
|---------------------------------------------------|--------|----------------|
| You can add files to your submission if you want. |        | Add            |
|                                                   | Back S | ave & Continue |

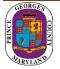

#### C. Review Application

**Step 15:** Review the application and, if needed, click on the edit icon to make changes.

| Review Information                                                                                                    |
|----------------------------------------------------------------------------------------------------|
| Please carefully review the information below. If you need to make any changes, click the edit button.  Application Information |
| *                                                                                                    |

After reviewing the application, scroll down and click Submit.

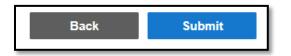

Once the application is submitted a Momentum application # will be generated.

PLEASE NOTE: YOUR APPLICATION IS NOT YET COMPLETE. YOU MAY NEED TO UPLOAD THE REQUIRED DOCUMENTS TO COMPLETE YOUR APPLICATION SUBMITTAL.

**Step 16:** Click on the application *#* link to view outstanding tasks.

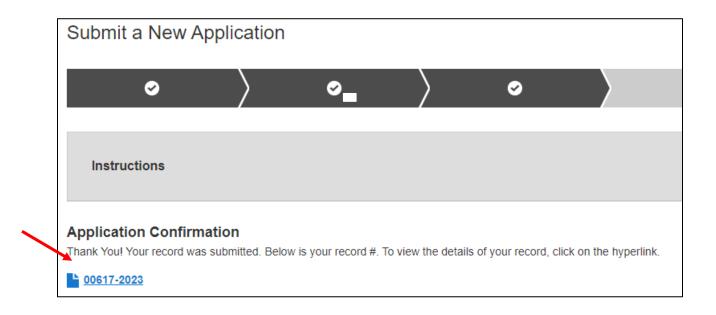

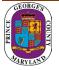

### D. Upload Application Document(s)

**Step 17:** From your dashboard, locate your application and click on the view details button.

• You will be tasked to **upload** the required documents.

| View Setails                                 | Details                       |                                           | Status                       |                                                   | Fees   |
|----------------------------------------------|-------------------------------|-------------------------------------------|------------------------------|---------------------------------------------------|--------|
| Residential Application                      | Sub-type<br>Mechanical Permit | Occupancy Type<br>Residential, Mechanical | OutApplcnt<br>1 Pending Task | Current Milestone<br>Upload Required<br>Documents | No Fee |
| 9680 LOTTSFORD CT<br>UPPER MARLBORO MD 20774 |                               |                                           | Added Date<br>03/02/2023     | Processed Date                                    |        |
| b 00559-2023                                 |                               |                                           | Issued Date                  | Final Date                                        |        |
|                                              |                               |                                           | Expire Date<br>04/01/2023    |                                                   |        |

<u>Note:</u> **The status** shows what task needs to be completed for the application to move forward in the process. **The current milestone** shows where an application is in the process.

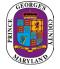

**Step 17:** To attach the required documents, click on the view attachments button, then the add button for each document to be uploaded. Follow the screens to browse for the file and then click Save & Upload

| Needs Action All                                                                                                    |                                                                                                    |
|----------------------------------------------------------------------------------------------------|----------------------------------------------------------------------------------------------------|
| Additional Required Items                                                                                                 | 0 ^                                                                                                    |
| Description                                                                                                    |                                                                                                    |
| Please upload a copy of the DLLR license.                                                                                 | View Attachments                                                                                                    |
| Attachments ①                                                                                                    | 0 ^                                                                                                    |
| Attach all required files here.                                                                                           |                                                                                                    |
| Pending Please upload a copy of the DLLR license.                                                                         | Add                                                                                                    |
| Add any other files here.                                                                                                 | Add                                                                                                    |
| Related Records ①                                                                                                    | 0 ^                                                                                                    |
|                                                                                                    | Vpload Attachments                                                                                                    |
|                                                                                                    | Upload all attachments here.                                                                                              |
|                                                                                                    | Drag file here or <b>Browse</b> to select file.<br>Cannot exceed 10MB and must be a .pdf, .jpg, .doo, .txt, or .png file. |
|                                                                                                    | ATTACHEMET.pdf<br>.pdf Title (optional) ①                                                                                 |
| > Upload Attachments                                                                                                    |                                                                                                    |
|                                                                                                    |                                                                                                    |
| Upload all attachments here                                                                                               |                                                                                                    |
| Drag file here or <b>Browse</b> to select file.<br>Cannot exceed 10MB and must be a .pdf, .jpg, .doc, .txt, or .png file. | 300 characters left                                                                                                    |
| · · · · · · · · · · · · · · · · · · ·                                                                                     | Document Type                                                                                                    |
| Back Save & Upload                                                                                                    | Back Save & Upload                                                                                                    |

Note: There is a short time lag for each attachment to upload into the system.

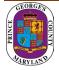

**Step 18:** Each successfully uploaded attachment will come back as complete. Once all documents have been uploaded, you can return to my dashboard to confirm the status.

| Attachments (i)                                                   | Download All A                                                                                                    | ttachments 1 |
|-------------------------------------------------------------------|----------------------------------------------------------------------------------------------------|--------------|
| Attach all require                                                |                                                                                                    |              |
| Complete                                                          | A letter from the condominium association, cooperative housing corporation or homeowner's association showing the unit has clean hands (does not have any violations of bylaws is required. This letter must be on official letterhead. | Add          |
|                                                                   |                                                                                                    |              |
|                                                                   |                                                                                                    |              |
| Housing policy doc                                                | L pdf                                                                                                    |              |
| Housing policy doc<br>02/10/2022 10:04 AM<br>Housing policy doc p | M                                                                                                    |              |
| 02/10/2022 10:04 AM                                               | M                                                                                                    |              |
| 02/10/2022 10:04 AM<br>Housing policy doc p                       | M                                                                                                    | Add          |

The current milestone will change from upload required documents to application pre-screening when this task is completed.

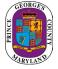

### E. Application Review and Approval

If your application status says open and the current milestone says application under review, then your application has been successfully submitted for review. You will be notified via email and text if any additional information is needed.

.

| View Details                                 | Details                  |                                 | Status                   |                                               | Fees    |
|----------------------------------------------|--------------------------|---------------------------------|--------------------------|-----------------------------------------------|---------|
| Residential Application                      | Sub-type<br>Building New | Occupancy Type<br>Single Family | Open                     | Current Milestone<br>Application PreScreening | No Fees |
| Your application is under pre-screening      | Construction             |                                 | Added Date<br>03/06/2023 | Processed Date                                |         |
| 9680 LOTTSFORD CT<br>UPPER MARLBORO MD 20774 |                          |                                 | Issued Date              | Final Date                                    |         |
| <u> 00617-2023</u>                           |                          |                                 | Expire Date              |                                               |         |

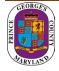

## Upload Drawings in ePlan

After your application is processed, an ePlan invitation will be sent to your email address. The email will contain your login information, case number, and project access link. Click on the "Project Access" link to enter the ePlan login screen. A sample invitation is shown below:

| Project Invita  | tion                                      |                                                                                                    |
|-----------------|-------------------------------------------|----------------------------------------------------------------------------------------------------|
| Hello Test      |                                           |                                                                                                    |
|                 | , , , ,                                   | ct invitation has been sent to you in response to your permit application request. A ponically upload your drawings and documents for review. |
| Your Login:     | test@email.com                            |                                                                                                    |
| Case Number:    | 141-2021-0                                |                                                                                                    |
| Group:          | Applicant                                 |                                                                                                    |
| (               | Project Access                            |                                                                                                    |
|                 |                                           | -                                                                                                    |
| Contact the Pro | j <u>ect Administrator</u> if you have te | echnical questions regarding the ePlan system.                                                                                                |
| Please do not   | reply to this email.                      |                                                                                                    |

1. Click the "Project Access" link in your email to access the ePlan site and log in.

|                                                                                        | Welcome to our website. If you continue to browse and use this website you are agreeing to<br>comply with and be bound by the following terms and conditions of use, which together with<br>our privacy policy govern |
|----------------------------------------------------------------------------------------|----------------------------------------------------------------------------------------------------|
| PINCE GRORES COURT, MURILAD<br>DEPARTMENT OF PRIMITING,<br>INSPECTIONS AND ENFORCEMENT | E-mail:<br>Password:<br>Login<br>Forgot.your.password?                                                                                                    |
| © 2021 Avolve Soft                                                                     | ware. ProjectDox (Version 9.1.9.904) is a trademark of Avolve Software. All rights reserved.                                                                                                    |

DO NOT use "forgot your password" on your first log in. Instead, enter your email address and the temporary password that was provided in the invitation email.

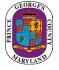

2. The task will appear on the Home screen's Task (PF) tab. Accept the "Applicant Upload" task by clicking the applicant upload hyperlink.

| Tasks (PF)        | Task  | s (PD) Projects  |                   |                                                                     |            |              |            |            |          |                          |           |               |
|-------------------|-------|------------------|-------------------|---------------------------------------------------------------------|------------|--------------|------------|------------|----------|--------------------------|-----------|---------------|
| C Refresh         | A Sav | ve Settings      |                   |                                                                     |            |              |            |            |          |                          |           |               |
|                   | •     | TASK             | PROJECT           | INSTANCE                                                            | GROUP      | ASSIGNMENT   | STATUS     | PRIORITY   | DUE DATE | CREATED                  | CASE TYPE | DESCRIPTION   |
|                   |       | ♥ Contains       | ▽ 101             | ♥ Contains                                                          | ♥ Contains | ♥ Contains   | ♥ Contains | ♥ Contains |          | - ⊽ On                   | Contains  | ♥ Contains    |
| 05                | (     | Applicant Upload | <u>101-2021-0</u> | 101-2021-0 -<br>Building<br>WalkThrough PF -<br>5/6/2021 1:24:38 AM | Applicant  | FirstInGroup | Pending    | 🔺 Medium   |          | 8/29/2021 10:06:06<br>AM | RUW       | VPC Test Deck |
| 1 - 1 of 1 record | ds    |                  |                   |                                                                     |            |              |            |            |          |                          | ie e prev | 1 next → →    |

- 3. The "Applicant Upload" task will open in a new window.
- 4. Upload all documents for your application under the correct folders.

| APPLICANT UPLOAD                                                                                                    |                                                                                                    |                                                           |                                             |                                |                              |                                  | ProjectFlo<br>BUILDIN        |               | avoi      |        |
|----------------------------------------------------------------------------------------------------|----------------------------------------------------------------------------------------------------|-----------------------------------------------------------|---------------------------------------------|--------------------------------|------------------------------|----------------------------------|------------------------------|---------------|-----------|--------|
| Review Information                                                                                                    | Permit Information                                                                                                    | Contact Information                                       | Fee Information                             | Resources                      |                              |                                  |                              |               |           |        |
| Project Des<br>Coc<br>Workflow/Activi                                                                                                    | ct Name: 101-2021-<br>scription: VPC Test I<br>rdinator: PD Reserv<br>ty Name: Building W<br>er Login: Varun Sen                | eck<br>ed<br>alkThrough PF/Appli                          |                                             | )                              |                              |                                  |                              |               |           |        |
| Task Instruction                                                                                                    | в                                                                                                    |                                                           |                                             |                                |                              |                                  |                              |               |           |        |
| Select appropriate de<br>Please select "Uploa<br>Project: 101-202                                                                                                    | estination folder then s<br>d Complete - Submit t<br>1-0                                                                        | elect files to upload to DPIE" enabled by t               | to selected folder.<br>first selecting chec | Repeat until a<br>kbox "Upload | all required s<br>Task Comp  | submission fi<br>blete". (bottor | iles are uploa<br>m of page) | ded. TO START | REVIEW PR | OCESS: |
|                                                                                                    | 1-0                                                                                                    | elect files to upload<br>o DPIE" enabled by t             | to selected folder.<br>first selecting chec | Repeat until a<br>kbox "Upload | all required s<br>Task Comp  | submission fi<br>blete". (bottor | iles are uploa<br>m of page) | ded. TO START | REVIEW PR | OCESS: |
| Project:         101-202           Select destination f           *         @ 101-2021-0                                                                                                    | 1-0                                                                                                    | elect files to upload<br>o DPIE" enabled by               | to selected folder.<br>first selecting chec | Repeat until a<br>kbox "Upload | all required s<br>Task Compl | submission fi<br>lete". (bottor  | iles are uploa<br>m of page) | ded. TO START | REVIEW PR | OCESS  |
| Project: 101-202                                                                                                    | 1-0<br>folder for files:                                                                                                    | elect files to upload<br>o DPIE" enabled by t             | to selected folder.<br>first selecting chec | Repeat until a                 | all required s<br>Task Comp  | submission fi<br>lete". (bottor  | iles are uploa<br>m of page) | ded. TO START | REVIEW PR | OCESS  |
| Project:         101-202           Select destination         *           *         101-2021-0                                                                                                    | 1-0<br>folder for files:                                                                                                    | elect files to upload<br>o DPIE" enabled by               | to selected folder.<br>first selecting chec | Repeat until a                 | all required s<br>Task Compl | submission fi<br>lete". (bottor  | iles are uploa<br>m of page) | ded. TO START | REVIEW PR | OCESS  |
| Select destination f<br>* @ 101-2021-0<br>* Architect                                                                                                    | 1-D<br>folder for files:                                                                                                    | elect files to upload<br>DPIE" enabled by !               | to selected folder.<br>first selecting chec | Repeat until ≀<br>kbox "Upload | all required s<br>Task Compi | submission fi                    | iles are uploa<br>m of page) | ded. TO START | REVIEW PR | OCESS: |
| Select destination f<br>* @ 101-2021-0<br>> @ Architect<br>> @ Structura                                                                                                    | 1-0<br>iolder for files:<br>ural<br>i                                                                                           | elect files to upload i<br>DPIE <sup>*</sup> enabled by i | to selected folder.<br>first selecting chec | Repeat until a                 | all required s<br>Task Compi | submission fi                    | iles are uploa<br>m of page) | ded. TO START | REVIEW PR | OCESS: |
| Select destination f<br>Select destination f<br>101-2021-0<br>Architect<br>Structura<br>Mechani                                                                                                    | 1-0<br>folder for files:<br>ural<br>I<br>cal                                                                                    | elect files to upload i<br>DPIE" enabled by i             | to selected foider.<br>first selecting chec | Repeat until a                 | all required s<br>Task Compi | submission fi                    | iles are uploa               | ded. TO START | REVIEW PR | OCESS  |
| Select destination f<br>Control of the select destination f<br>Control of the select destination f<br>Control of the select f<br>Control of the select f<br>Control of t<br>Control of t<br>Control of t<br>Control | 1-0<br>folder for files:<br>ural<br>cal                                                                                         | elect files to upload i<br>DPIE <sup>®</sup> enabled by i | to selected folder.<br>first selecting chec | Repeat until a                 | all required s               | submission fi                    | iles are uploa               | ded. TO START | REVIEW PR | OCESS  |
| Select destination 1                                                                                                    | 1-0<br>folder for files:<br>ural<br>cal                                                                                         | elect files to upload i<br>DPIE <sup>*</sup> enabled by i | to selected folder.<br>first selecting chec | Repeat until a                 | III required s               | submission fi                    | iles are uploa               | ded. TO START | REVIEW PR | OCESS  |
| Select destination                                                                                                    | 1-0<br>folder for files:<br>ural<br>cal                                                                                         | elect files to upload<br>DPIE" enabled by                 | to selected foider.<br>first selecting chec | Repeat until a                 | III required s               | submission fi                    | iles are uploa               | ded. TO START | REVIEW PR | OCESS: |
| Select destination 1                                                                                                    | 1-0<br>folder for files:<br>ural<br>cal                                                                                         | elect files to upload i<br>DPIE <sup>®</sup> enabled by i | to selected folder.<br>first selecting chec | Repeat until 4                 | III required s               | submission fi                    | iles are uploa               | ded. TO START | REVIEW PR | OCESS: |
| Select destination 1  Comparison of the select destination of the select of the select                                                                                                    | 1-0<br>folder for files:<br>ural<br>:<br>:<br>:<br>:<br>:<br>:<br>:<br>:<br>:<br>:                                              | elect files to upload<br>DPIE <sup>*</sup> enabled by     | to selected folder.<br>first selecting chec | Repeat until «                 | all required s               | submission fi                    | iles are uploa               | ded. TO START | REVIEW PR | OCESS  |
| Select destination  Control of the select destination  Control of the select destinat                                                                                                    | 1-0<br>folder for files:<br>ural<br>I<br>I<br>I<br>I<br>I<br>I<br>I<br>I<br>I<br>I<br>I<br>I<br>I<br>I<br>I<br>I<br>I<br>I<br>I | elect files to upload i<br>DPIE <sup>®</sup> enabled by i | to selected foider.<br>first selecting chec | Repeat until a                 | sll required s               | submission fi                    | iles are uploa<br>m of page) | ded. TO START | REVIEW PR | OCESS  |
| Select destination f                                                                                                    | 1-0<br>folder for files:<br>ural<br>I<br>I<br>I<br>I<br>I<br>I<br>I<br>I<br>I<br>I<br>I<br>I<br>I<br>I<br>I<br>I<br>I<br>I<br>I | elect files to upload i<br>DPIE <sup>®</sup> enabled by i | to selected folder.<br>first selecting chec | Repeat until 4                 | sli required s               | submission fi                    | iles are uploa               | ded. TO START | REVIEW PR | OCESS: |
| Select destination 1  Control of the select destination 1  Control of the select destination 1  Control of the select destination  Control of the select destination  Control of the select de                                                                                                    | 1-0<br>folder for files:<br>ural<br>I<br>I<br>I<br>I<br>I<br>I<br>I<br>I<br>I<br>I<br>I<br>I<br>I<br>I<br>I<br>I<br>I<br>I<br>I | elect files to upload i                                   | to selected folder.<br>first selecting chec | Repeat until «                 | sli required s               | submission fi                    | iles are uploa<br>m of page) | ded. TO START | REVIEW PR | OCESS  |
| Select destination of architecture of the second second se                                                                                                    | 1-0<br>folder for files:<br>ural<br>I<br>I<br>I<br>I<br>I<br>I<br>I<br>I<br>I<br>I<br>I<br>I<br>I<br>I<br>I<br>I<br>I<br>I<br>I | elect files to upload i<br>DPIE <sup>®</sup> enabled by i | to selected folder.<br>first selecting chec | Repeat until 4                 | sll required s               | submission fi                    | iles are uploa<br>m of page) | ded. TO START | REVIEW PR | OCESS: |
| Select destination 1  Comparison of the second second seco                                                                                                    | 1-0<br>folder for files:<br>ural<br>L<br>L<br>L<br>L<br>L<br>L<br>L<br>L<br>L<br>L<br>L<br>L<br>L<br>L<br>L<br>L<br>L<br>L<br>L |                                                           | to selected folder.<br>first selecting chec | Repeat until 4                 | sli required s               | submission fi                    | iles are uploa               | ded. TO START | REVIEW PR | OCESS  |
| Select destination f                                                                                                    | tolder for files:<br>ural<br>cal<br>Safety<br>d-Permit Set                                                                      |                                                           | to selected folder.                         | Repeat until «                 | sli required s               | submission fi                    | iles are uploa<br>m of page) | ded. TO START | REVIEW PR | OCESS  |

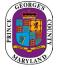

5. Confirm the checkboxes and click the upload complete-submit to DPIE button to complete the task.

| Task Instructions                                                                                                    |
|----------------------------------------------------------------------------------------------------|
| Select appropriate destination folder then select files to upload to selected folder. Repeat until all required submission files are uploaded. TO START REVIEW PROCESS: Please select "Upload Complete - Submit to DPIE" enabled by first selecting checkbox "Upload Task Complete". (bottom of page)                                                                                                    |
| Project: 101-2021-0                                                                                                    |
| Select your files to upload to this folder:                                                                                                    |
| Select Files to Upload View Folders                                                                                                    |
| International Control of Control of Contr |
| Testpdf X                                                                                                    |
| Add Group Members                                                                                                    |
| First Name Last Name Email Invite to Group                                                                                                    |
| Applicant Owner-Principal V Invite User                                                                                                    |
| Remove Group Members                                                                                                    |
| Remove from Group User                                                                                                    |
| Applicant Owner-Principal    Test Test (Test@Test.com)                                                                                                    |
| <ul> <li>Upload Task Complete (I have uploaded all required drawings and/or documents)</li> <li>I have uploaded single landscape files only into the appropriate folders</li> </ul>                                                                                                    |
|                                                                                                    |
|                                                                                                    |
| Upload Complete - Submit to DPIE Save For Later                                                                                                    |
|                                                                                                    |

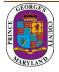

### Plan Screening

Plan screening is a preliminary review of your uploaded documents in preparation for the formal review.

| View Details                             | Details      |                | Status      |                    | Fees    |
|------------------------------------------|--------------|----------------|-------------|--------------------|---------|
| Residential Application                  | Sub-type     | Occupancy Type | Accepted    | Current Milestone  | No Fees |
|                                          | Building New | Single Family  |             | Application Review |         |
| Your application is under plan-screening | Construction |                | Added Date  | Processed Date     |         |
|                                          |              |                | 03/06/2023  | 03/06/2023         |         |
| 9680 LOTTSFORD CT                        |              |                |             |                    |         |
| UPPER MARLBORO MD 20774                  |              |                | Issued Date | Final Date         |         |
| 00617-2023-SGU                           |              |                |             |                    |         |
| 00617-2023-300                           |              |                | Expire Date |                    |         |
|                                          |              |                |             |                    |         |
|                                          |              |                |             |                    |         |

- 1. Your ePlan will move to the formal review stage if your submission has met all requirements.
- 2. On the other hand, if there are missing items or questions about your submittal, you will receive an email and text notification for the "**Applicant Re-Upload Task**". After receiving the email, accept the task as previously instructed.

### Applicant Fee Payment

You will be tasked to pay fees online (Credit Card or Check) per the Application requirements.

- 1. Click on the View Details button or Pay Balance link on the dashboard.
- 2. Review the fee balance and follow the instructions.

| View Details                                     | Details                  |                                 | Status                       |                   | Fees                         |
|--------------------------------------------------|--------------------------|---------------------------------|------------------------------|-------------------|------------------------------|
| Residential Application                          | Sub-type<br>Building New | Occupancy Type<br>Single Family | OutAppIcnt<br>1 Pending Task | Current Milestone | Unpaid Balance<br>\$1,926.70 |
| Pay Now. Click on the (Pay Balance) on the right | Construction             |                                 | Added Date<br>03/06/2023     | Processed Date    | Pay Balance                  |
| 9680 LOTTSFORD CT                                |                          |                                 | 00/00/2020                   | 00/00/2020        |                              |
| UPPER MARLBORO MD 20774                          |                          |                                 | Issued Date                  | Final Date        |                              |
| 00617-2023-SGU                                   |                          |                                 | Expire Date                  |                   |                              |

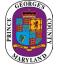

3. You will be directed to the Govolution site to process the application fees.

| PRINCE<br>THINGS | Momentum - Customer Payment Portal<br>Permit, License, Enforcement and Inspection                                                                                                    |
|------------------|----------------------------------------------------------------------------------------------------|
| DPIE             | -Permits, Inspections and Enforcement                                                                                                    |
| All c            | eCheck/ACH payments will incur a service fee of \$1.50.<br>Visa Consumer Debit Transactions will incur a service fee of \$3.95 (flat fee).<br>ther Credit & Debit card transactions will incur a service fee of 2.45% of the payment amount. |
|                  | Select Payment Method                                                                                                    |
|                  | Please Choose the Method of Payment<br>O Pay by Credit or Debit Card                                                                                                    |
|                  | <ul> <li>Pay by Personal Check</li> <li>Pay by Corporate Check</li> <li>Exit</li> </ul>                                                                                                    |
|                  |                                                                                                    |
|                  | Payments secured and processed by                                                                                                    |
|                  | GOVOLUTION                                                                                                    |

**NOTE:** Make sure you include your email address to receive your receipt.

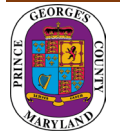

## Approved Plans and Permit

Once your plans have been electronically stamped by the County and any applicable fees have been paid, the ePlan process will conclude. You will then receive an email and text notification with instructions for downloading your approved plans and permit. The email notification will direct you to the folder that contains your stamped plans.

### Schedule an Inspection

A permit record will be added to your dashboard. Your permit number will begin with a P.

1. From your dashboard, locate your permit and click on the view details button.

| View Details                                  | Details                        |                                      | Status                          |                                      | Fees    |
|-----------------------------------------------|--------------------------------|--------------------------------------|---------------------------------|--------------------------------------|---------|
| Commercial Application                        | Case Type<br>Electrical Permit | Permit Type<br>Commercial Electrical | Issued<br><u>1 Pending Task</u> | Current Milestone<br>In Construction | No Fees |
| Call 678-367-6238 to schedule your inspection |                                | Permit                               | Processed Date                  | Issued Date                          |         |
| 9400 PEPPERCORN PL<br>UPPER MARLBORO MD 20774 |                                |                                      | 04/19/2023                      | 04/19/2023                           |         |
| P01440-2023-EC                                |                                |                                      |                                 |                                      |         |

2. Click on download in the attachments section to download the permit.

| Attachments ()                                                  | 3 ^ |
|-----------------------------------------------------------------|-----|
| Add any files here.                                             | Add |
| P01440-2023-EC_Permit.pdf                                       |     |
| Attachments<br>04/20/2023 11:15 AM<br>P01440-2023-EC_Permit.pdf |     |

3. All required inspections and final inspection must be completed as per County code. Please call 301-755-9000 to schedule your inspections.

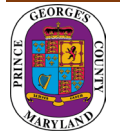